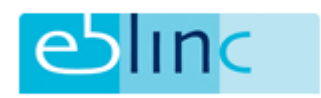

# **Rapportages (d.m.v. formulieren en formulieren uitgebreid)**

Rapportages kunnen worden gegenereerd waarbij een vooraf gemaakt Excel-sjabloon wordt gevuld met gegevens uit arbeidsvoorwaarden. Hieronder een voorbeeld van wat de mogelijkheden zijn.

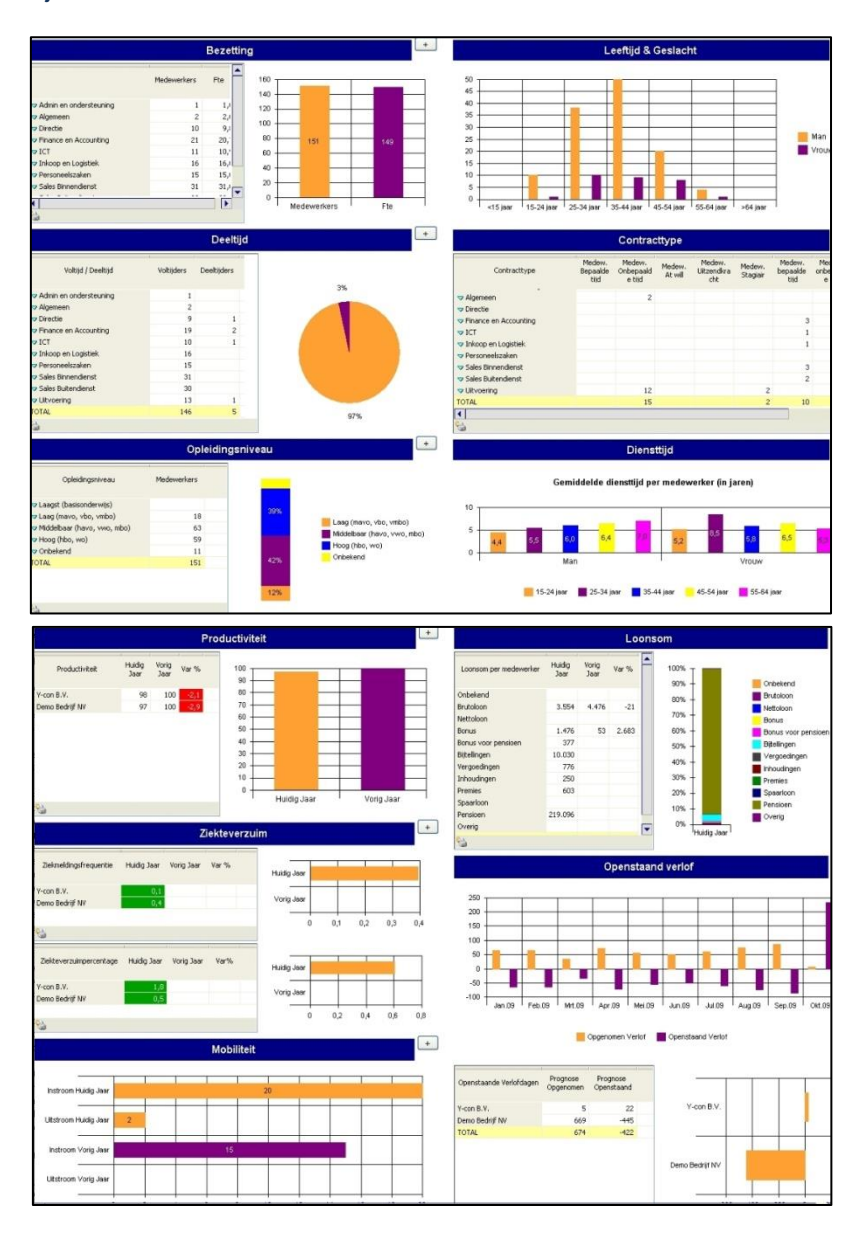

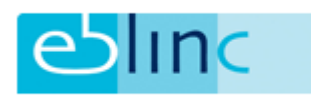

## **Het aanmaken van een nieuw rapportage sjabloon**

Ga naar tabblad Bedrijf > Documenten > Formulier sjablonen

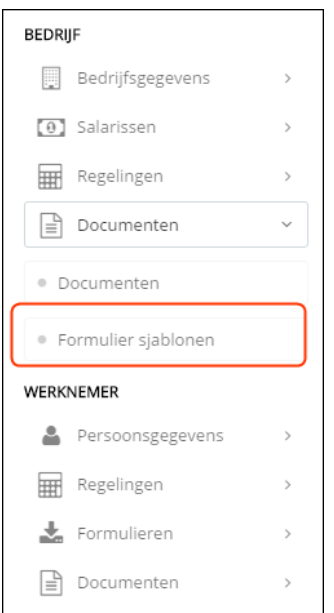

U kunt hier kiezen voor "Download Excel template" of "Download Excel template uitgebreid" (de uitgebreide template genereert meerdere export-gegevens).

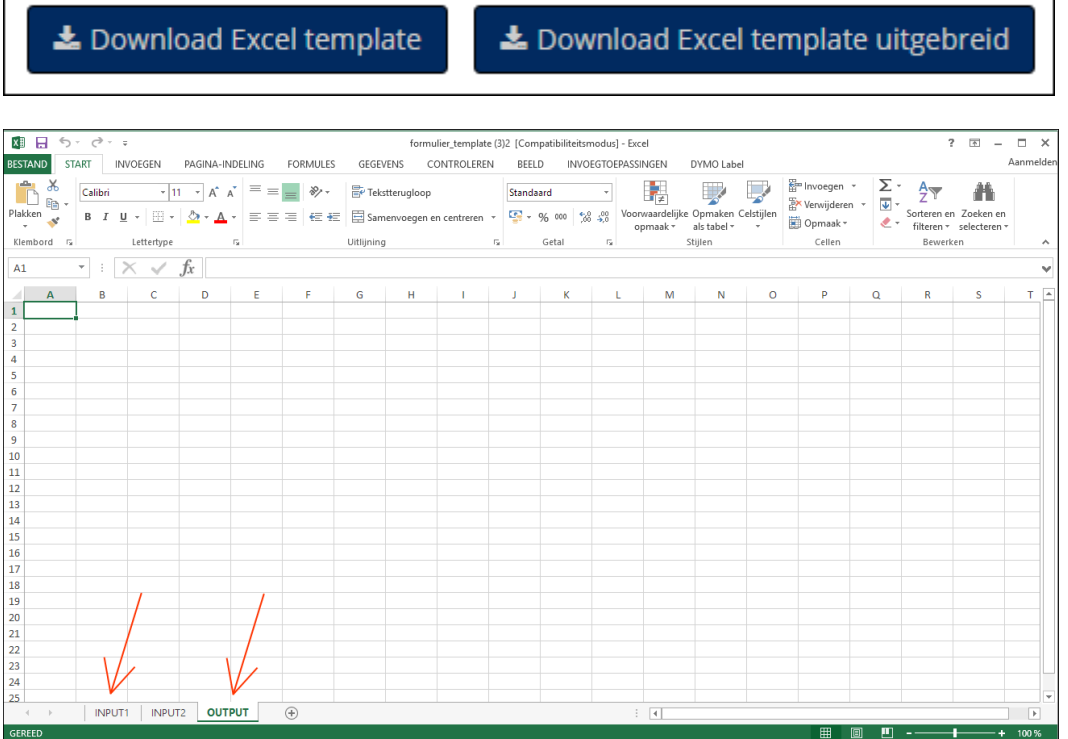

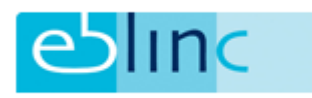

Op de tabbladen "INPUT1" en "INPUT2" (en "INPUT3", "VERLOF", "VERZUIM", "DIENSTVERBANDHISTORIE", "SALARISHISTORIE", "WERKROOSTER" en "PENSIOENKOSTEN" bij formulier template uitgebreid) komen alle gegevens uit arbeidsvoorwaarden te staan, alle data en premies uit ons systeem.

Op het tabblad "OUTPUT" kunt u de formules en grafieken plaatsen voor uw uiteindelijke output. Uiteraard kunnen hier nog meer tabbladen worden gemaakt.

Bij het maken van de formules moet u steeds refereren naar de "INPUT" en overige gegevens-bladen.

De rapportage kan worden toegepast voor één persoon of voor meerdere personen:

 één persoon: neem in de formule (tabblad OUTPUT) de waarde over van regel 2 ("mw\_naam van het veld) van het tabblad INPUT). Zet deze formule op het tabblad OUTPUT op de bovenste regel en trek het veld naar beneden om de formulier terug te laten komen in de hele kolom.

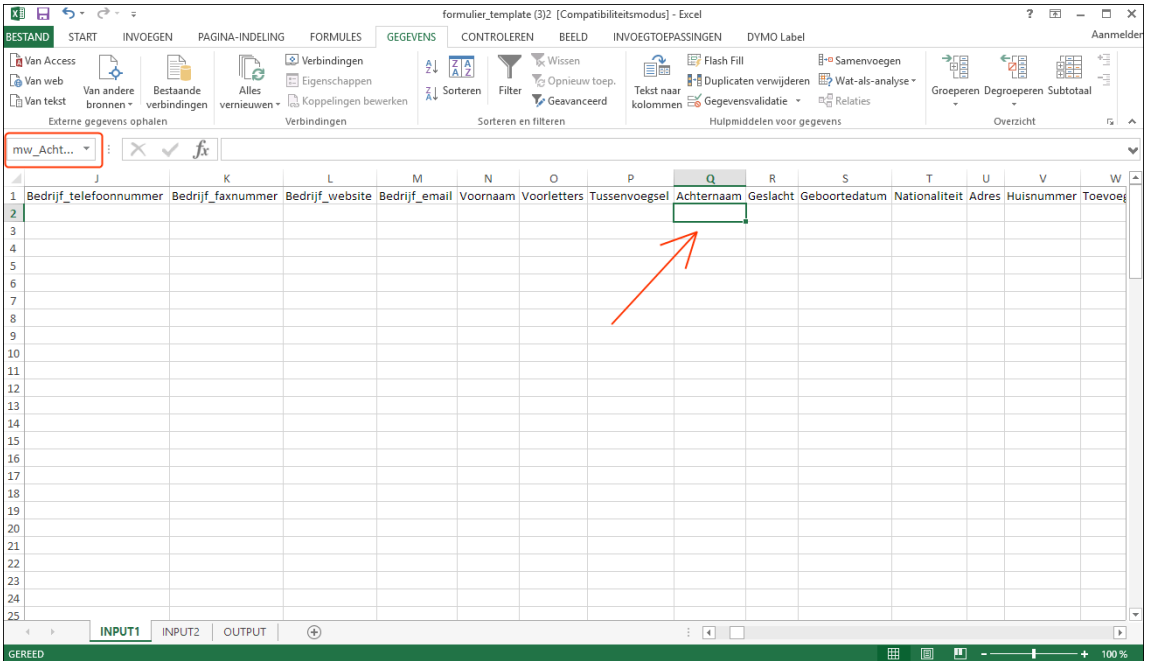

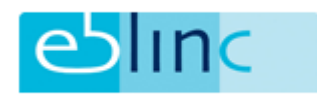

 meerdere personen: als het om meerdere personen gaat laat dan "mw\_" weg, zodat je "naam van het veld" overhoud.

Zodra de Excel template (sjabloon) gereed is kan deze worden ge upload. Dit gaat op identieke wijze als de upload van Word sjablonen: Bedrijf > Documenten > Formulier sjablonen.

### Klik nieuw formulier toevoegen:

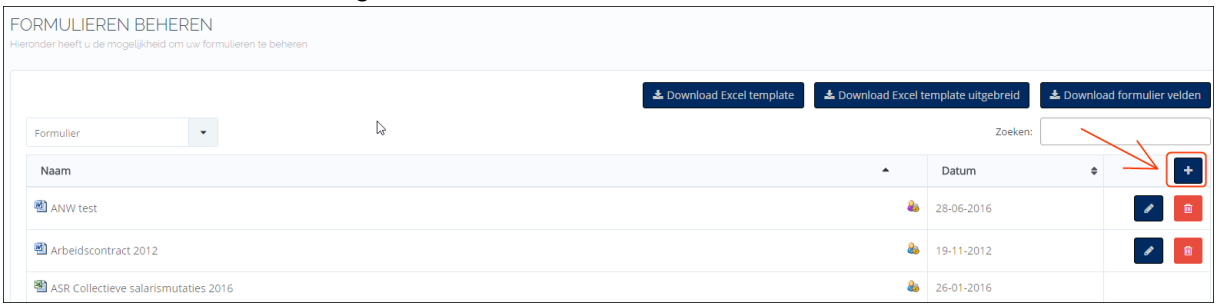

Er opent een pop-up waarin u de volgende gegevens kunt invoeren:

- Beschikbaar voor: u kunt hier kiezen voor "Beschikbaar voor alle bedrijfsgroepen" of "Beschikbaar voor de geselecteerde bedrijfsgroep"
- Type: u kunt kiezen voor "Formulier", ""Pensioen berekening", Nabestaandepensioen berekening"" of "ANW berekening"
- Zichtbaar voor: u kunt kiezen voor "Zichtbaar voor ATP" of "Zichtbaar voor bedrijf en ATP"
- Naam: hier kunt u zelf een naam geven aan het formulier

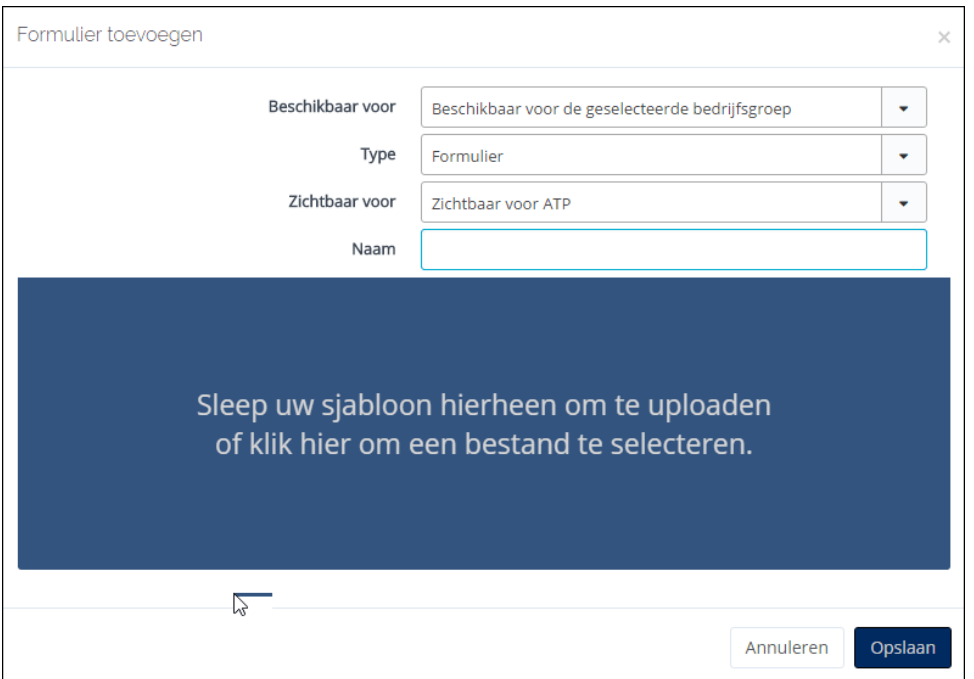

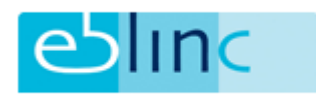

### **Het maken van een rapportage**

### Voor één werknemer:

- 1. Kies bovenin de pull-down velden het betreffende bedrijf en de betreffende werknemer.
- 2. Ga naar Werknemer > Formulieren > Formulieren
- 3. Kies bij "Selecteer een formulier" het formulier dat u wilt gebruiken
- 4. Kies of u een PDF-document of een Word/Excel document wilt maken

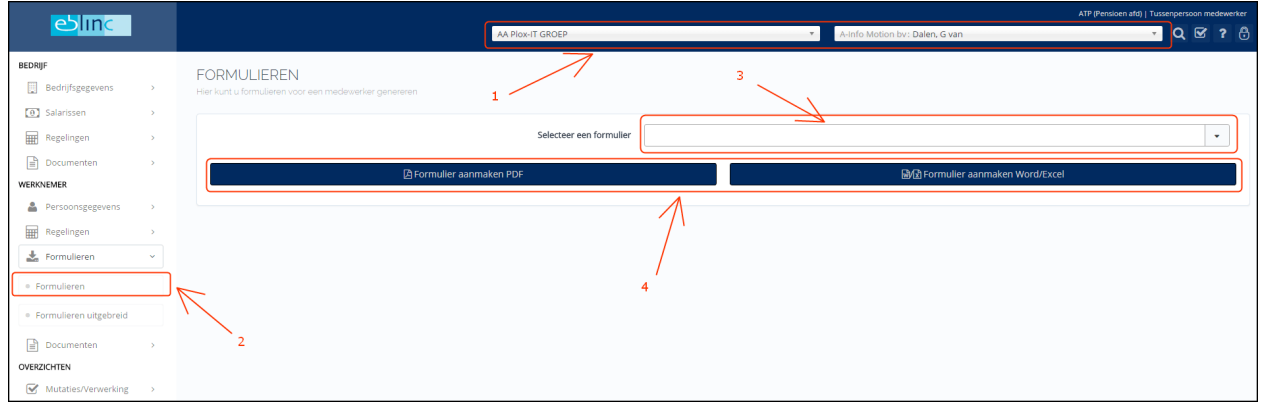

Het gekozen document wordt nu aangemaakt en kan worden opgeslagen op de computer of worden geprint.

### Voor meerdere werknemers:

- 1. Kies bovenin de Pull-down velden het betreffende bedrijf
- 2. Ga naar Werknemer > Formulieren > Formulieren uitgebreid
- 3. Indien u een Excel-sjabloon wilt gebruiken kies dan bij "Excel formulieren uitgebreid" voor "Ja"
- 4. Selecteer het betreffende formulier bij "Selecteer een formulier"
- 5. Indien u een rapportage over een bepaalde periode wilt maken, kies dan bij "Export per periode" voor "Ja" en geef de periode aan (alleen indien is gekozen voor Excel)
- 6. Selecteer de medewerkers waarvoor u een formulier wilt aanmaken
- 7. Kies of u een PDF-document (indien u niet heeft gekozen voor Excel) of een Word/Excel document wilt maken

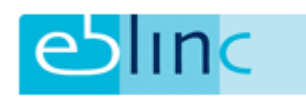

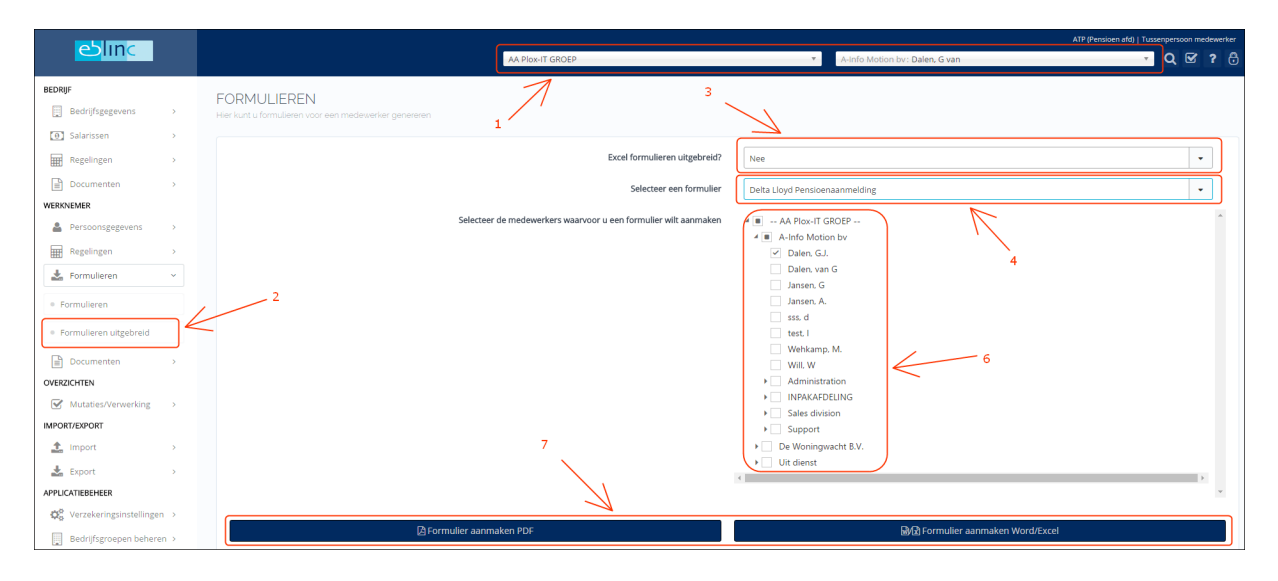

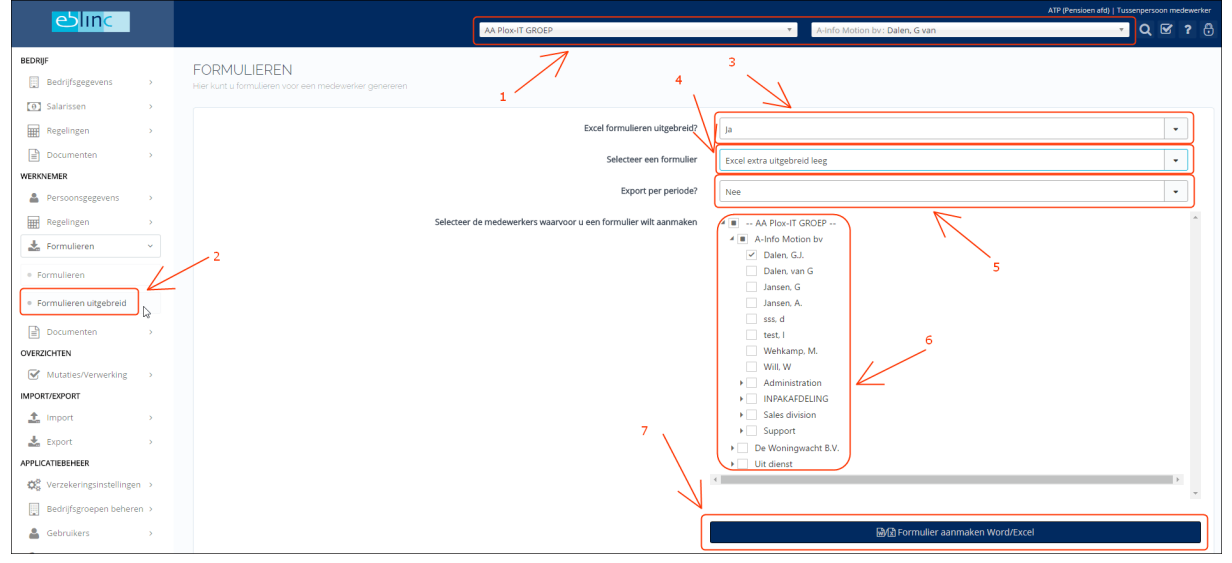